## 入稿する前に! Ai デザインデータの作り方 (1/2)

### Step 1 データ作成前に、下記の設定をチェックしてください。

### ■ カラーモードは RGB に!

CMYK で作成すると、レーザーカッターに読み込めません。

ファイル > ドキュメントのカラーモード > 「RGB カラー」にチェック ウィンドウ > カラー > 右上の 3 本線マークをクリックし「RGB」にチェック

## ■ オブジェクトの大きさは、選ぶ素材の大きさより 3mm 以上内側にオフセット したサイズまで。

はみ出したオブジェクトやギリギリのサイズのオブジェクトは加工できません。

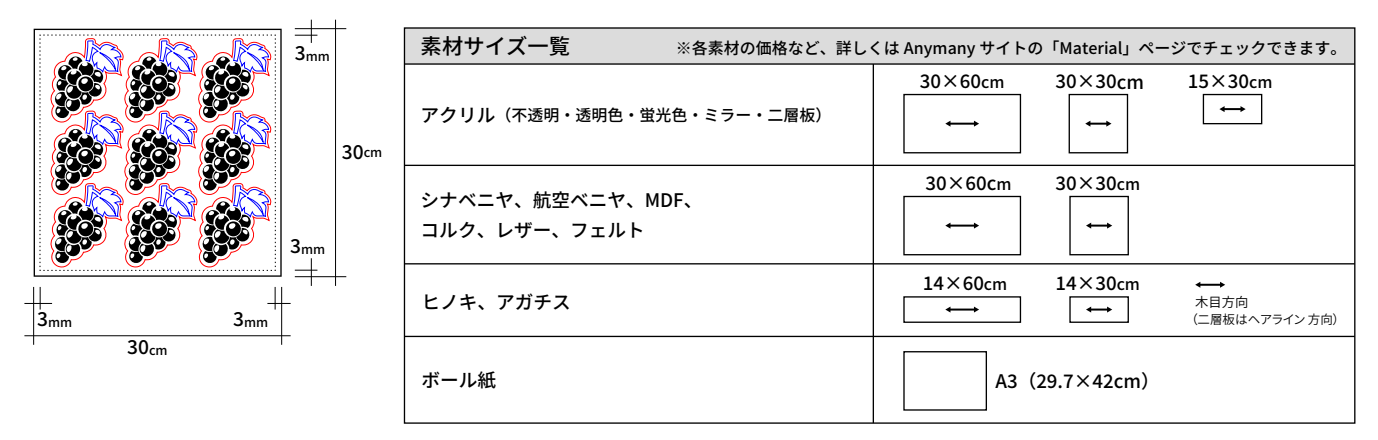

Step 2

下記のように、希望の加工によって 線 / 塗りの色 を設定してください。

■カットのみの場合

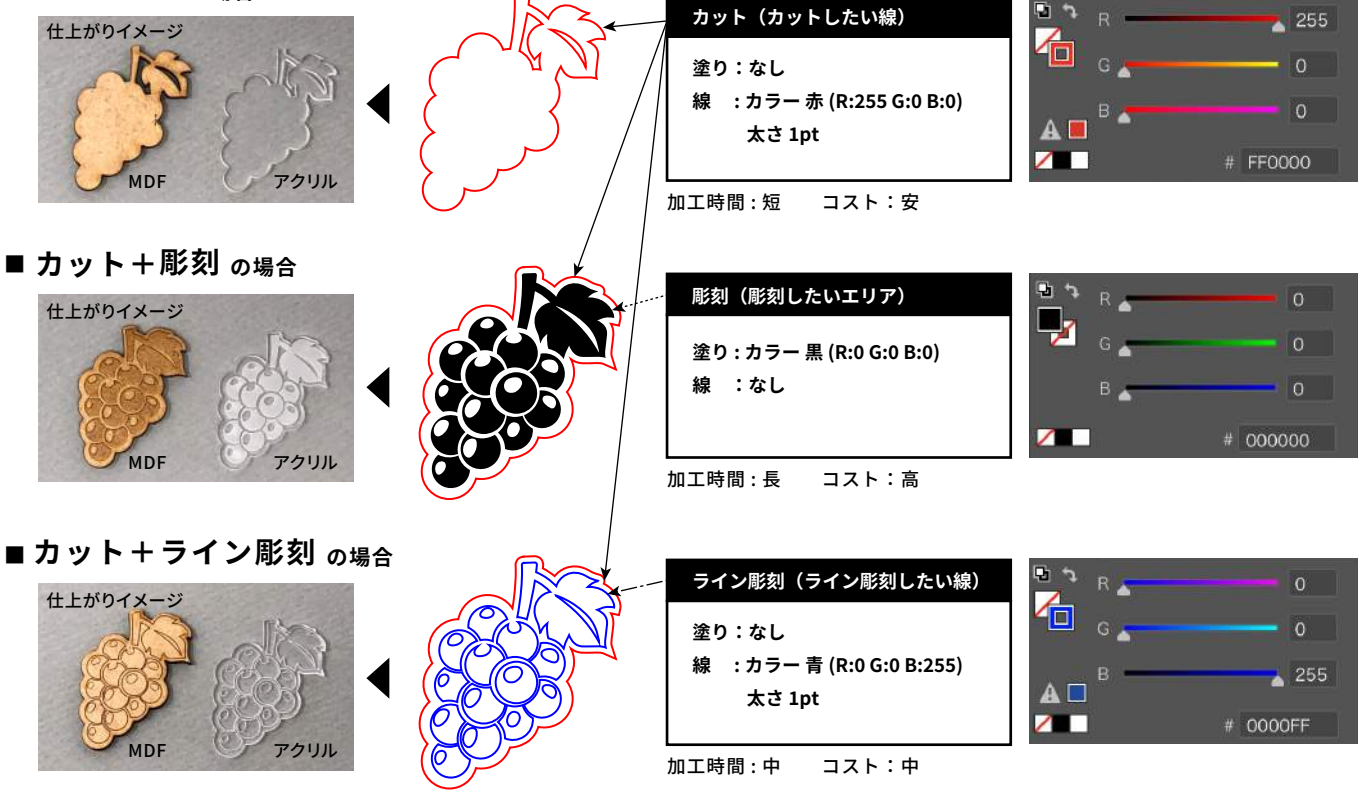

#### ★カット+彫刻+ライン彫刻の混在ももちろん可能です!

#### ※「彫刻」と「ライン彫刻」の違い

広い面を彫刻したい場合は「彫刻(黒の塗り)」に設定を。0.5mm程度の細い"線"を彫刻したい場合は「ライン彫刻(青の線)」の方が加工時間が短く、コストも安くなるのでオススメです。 0.5mm以上の太い線を彫刻したい場合は、線をアウトライン化して「彫刻 (黒の塗り)」に設定してください。線をアウトライン化する方法は、Step3をご確認ください。

# **入稿する前に! Ai デザインデータの作り方 (�/�)**

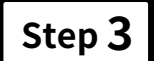

### **Step � 下記の項目を確認!**

■ 加工したいテキストや効果は アウトライン化 されていますか? 下記の手順で、アウトラインを作成してください。

・通常テキストの場合 → 書式 > アウトラインを作成

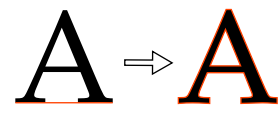

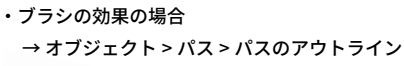

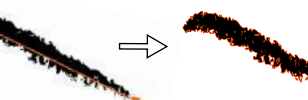

・線の太さを加工面にしたい場合 → オブジェクト > パス > パスのアウトライン

・「効果 > スタイライズ > 角を丸くする」で角を丸くしてあるオブジェクトの場合

ext

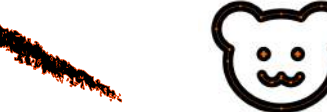

→ オブジェクト > アピアランスを分割

 $\Rightarrow$ 

 $1$ mm以上  $3$ mm以上

 $0.5<sub>n</sub>$ 

・エンベロープ効果がかかったオブジェクトやテキストの場合 → オブジェクト > エンベロープ > 拡張

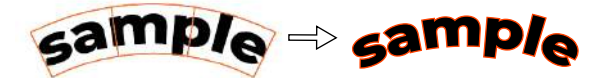

- **カットの線と線の間隔 は+分余裕がありますか? オブジェクトとオブジェクトの間隔は �mm 以上、 パーツの細さは �mm 以上間隔を空けてください。 焦げや折れの原因になります。**
- **彫刻面に細すぎる線 はありませんか? �.�mm 以下の細い線は、彫刻が薄くなり見えにくくなる場合があります。 デザイン上重要な細い線がある場合、太さを調整してください。**
- **線が 2 重に <sub>重なっていませんか?</sub> 重なっている部分があると、レーザーは � 回加工してしまいます(焦げや歪みの原因になります)。** → ダイレクト選択ツールを使って余分な線を選択し、削除
- イメージ (ipg など) を元にしている場合は、 **イメージをパス化** してください。  **画像データを貼り付けただけでは、加工ができません。** → オブジェクト > 画像トレース > 作成して拡張 でパス化

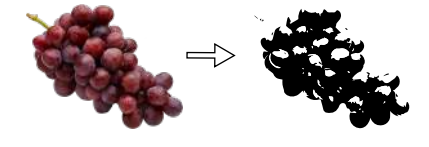

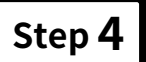

- **Step � 保存時に下記の項目を確認し、完了!**
- **「別名で保存」をした時に現れる「illustrator オプション」の ウィンドウにて、「PDF 互換ファイルを作成」にチェックが入っ ているか必ず確認してください。このチェックが入っていない と、『スピード注文』のフォームから入稿ができません。**
- ※「上書き保存」をすると、illustrator オプションウィンドウが現れません。 「別名で保存」をして、右図の項目のチェックを確かめてみてください。
- ※『スピード注文』で入稿いただけるのは、ai データのみです。svg、dxf な ど他のベクトルデータの場合、または jpg や png、pdf の場合は、『問合 せ注文』よりご注文ください。

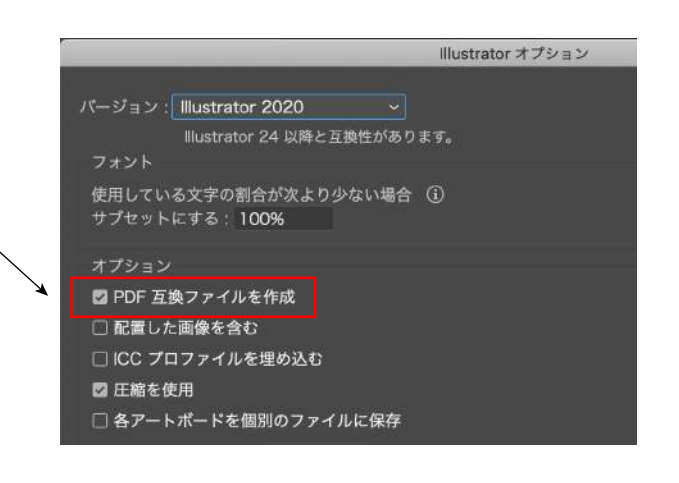